**Problema**: al momento dell'autenticazione si riceve il messaggio "Certificato digitale non ricevuto"

# **Possibili cause**:

- 1) La smart card non è una CNS e non contiene il certificato di autenticazione: è necessario dotarsi di CNS con certificato di autenticazione.
- 2) Non si è configurato il proprio PC con i driver per l'utilizzo della smart card o business key: seguire le istruzioni "Configurazione PC.pdf" presenti sulla pagina di Help
- 3) Il browser non legge le pagine più aggiornate di internet: svuotare la cache del proprio browser ed impostarlo in modo da aggiornare le pagine al primo accesso (le opzioni si trovano in "Strumenti – Opzioni internet" di Internet Explorer o in "Strumenti – Elimina dati personali" di Firefox)
- 4) E' stato digitato un pin errato o la smart card non è correttamente inserita nel lettore: Inserire la smart card nel lettore prima di aprire il browser (Internet Explorer o Firefox)
- 5) Il pin della smart card è bloccato: sbloccare il pin della smart card. Per le smart card rilasciate dalle Camere di Commercio, da Infocamere o da Infocert lo sblocco del pin si effettua utilizzando il programma "Dike Util"disponibile sul sito <u>www.firma.infocert.it</u> nella sezione "Installazione->Software". Per le Business Key lo sblocco si effettua con la funzione "Sblocco pin" presente nel menu "Gestione pin" del "Business KeyManager"
- 6) Il lettore non viene letto correttamente dal PC: installare i driver piùaggiornati del lettore di smart card

**Problema**: non si riesce ad effettuare la firma nelle funzioni del menu'"Ambiente"; un file .jnlp viene aperto con Dike o con altre applicazioni; viene mostrato un file xml nel browser dopo aver premuto "Firma"; quando si tenta di spedire la pratica dopo la firma si riceve un messaggio di errore che non consente l'invio.

### **Possibili cause**:

- 1) Non è installata una versione adeguata della Java Virtual Machine: installare la java virtual machine accedendo al sito www.java.com/it <sup>e</sup> seguire le istruzioni di installazione effettuando il download gratuito.
- 2) L'applet di firma, che ha estensione JNLP, non è correttamente associata: effettuare l'associazione corretta dell'estensione JNLP all'applicazione Java™ web start Launcher seguendo la sequenza di istruzioni in figura 2a e 3a se si usa il browser Internet Explorer. Se si usa il browser Firefoxseguire la sequenza di istruzioni in figura 2b e 3b.

# Per Internet Explorer

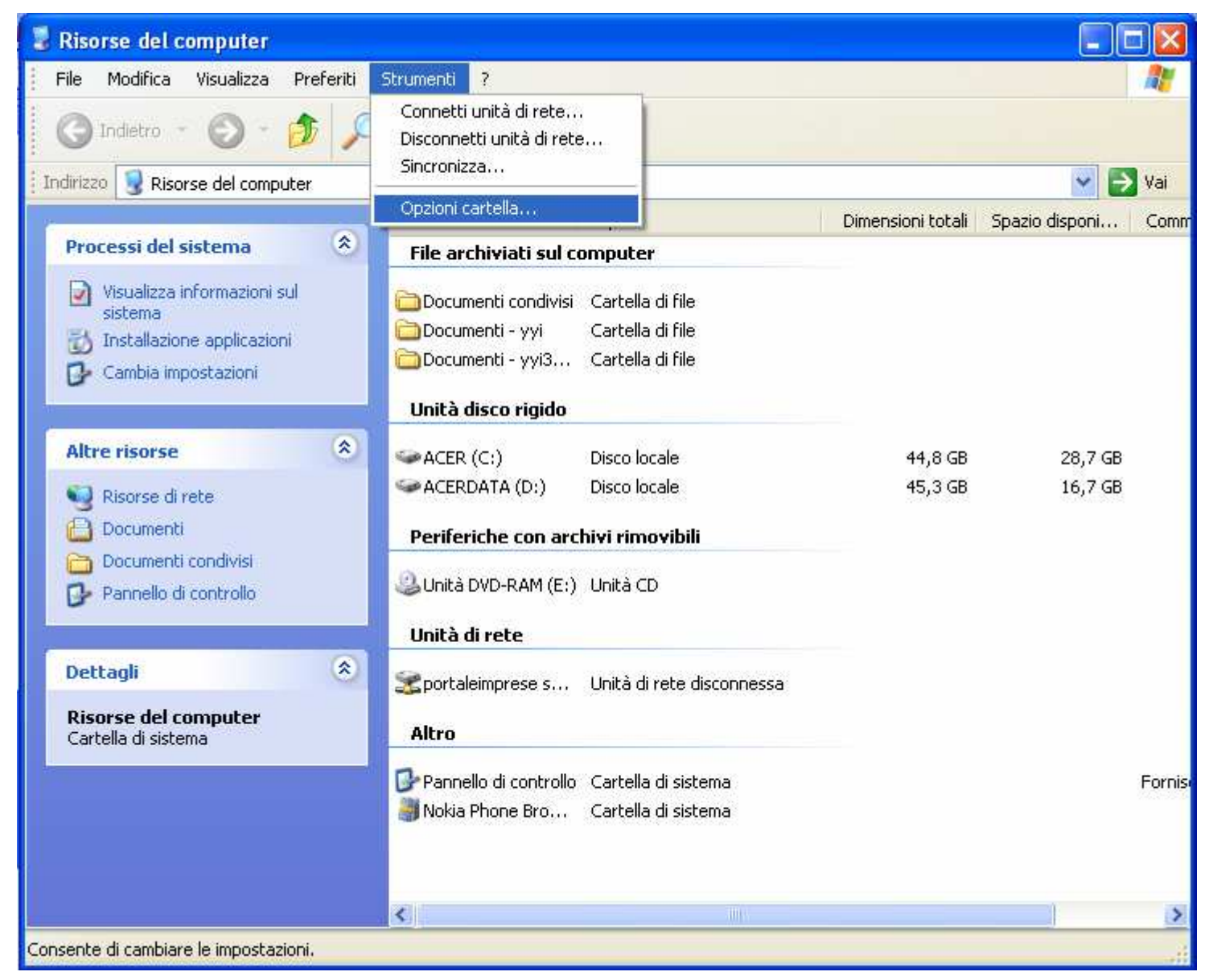

Figura 2a: da Risorse del computer selezionare Strumenti-Opzioni Cartella

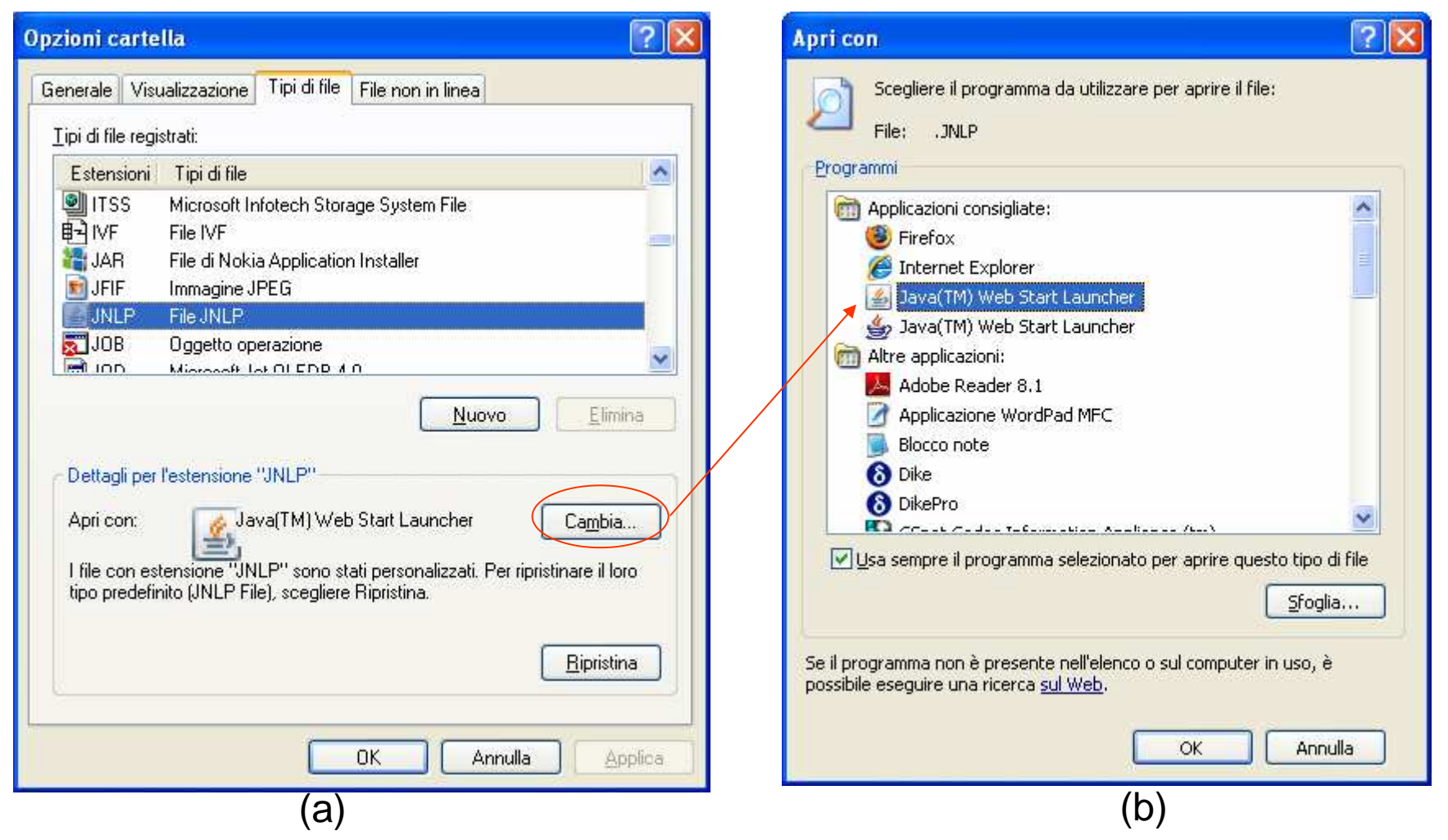

Fig. 3 – Selezionare la cartella "Tipi di file" (finestra a) e scorrere l'elenco fino a trovare l'estensione JNLP. Se l'estensione non viene trovata installare java (vedi punto 1) e ignorare questa soluzione. Se l'estensione JNLP non èassociata all'applicazione "Java™ Web Start Launcher" effettuare l'associazione premendo il pulsante "Cambia". Se l'applicazione "Java™ Web Start Launcher" non è presente nella finestra b installare java (vedi punto 1) e ignorare questa soluzione.

### Per Firefox

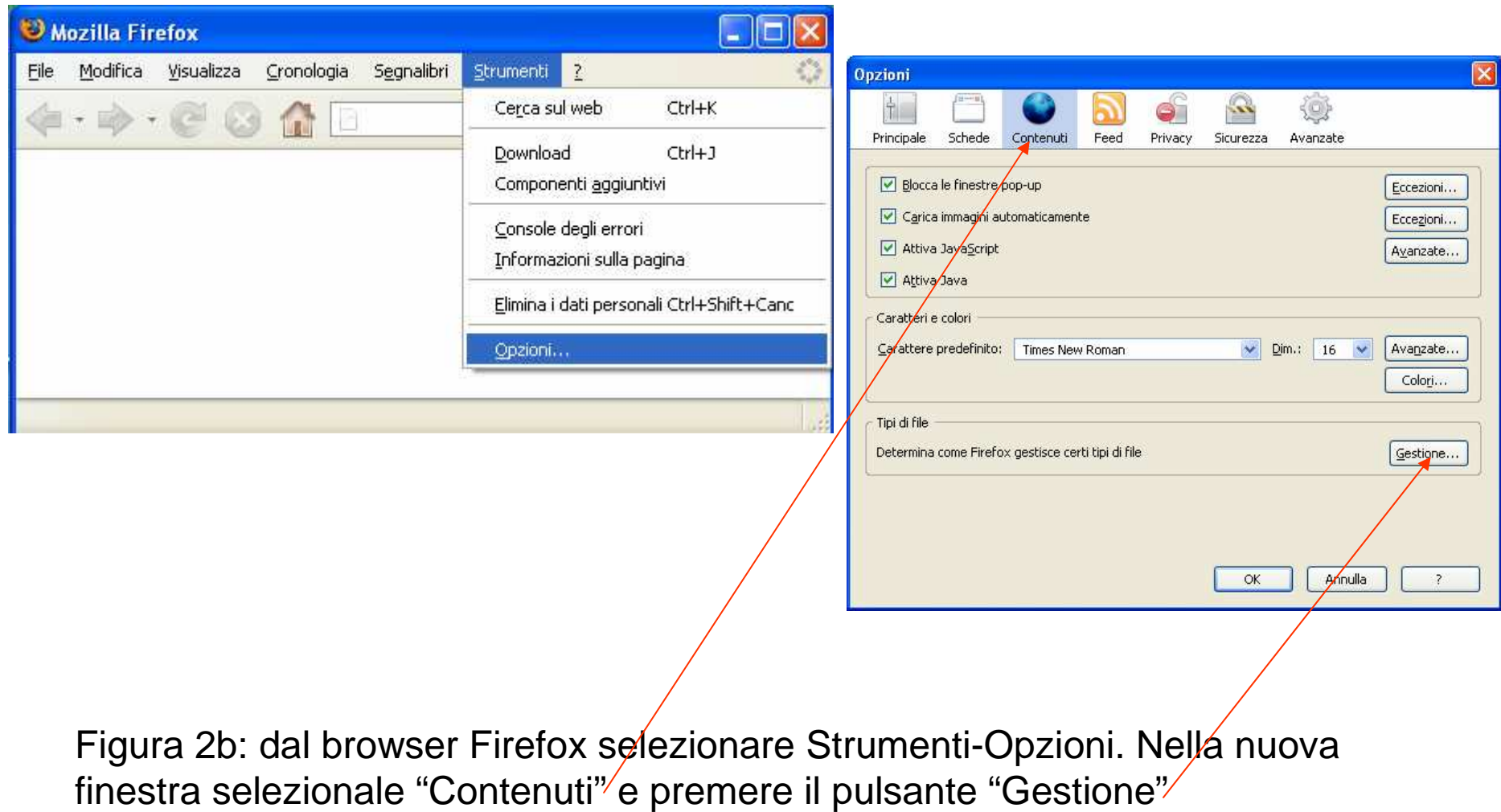

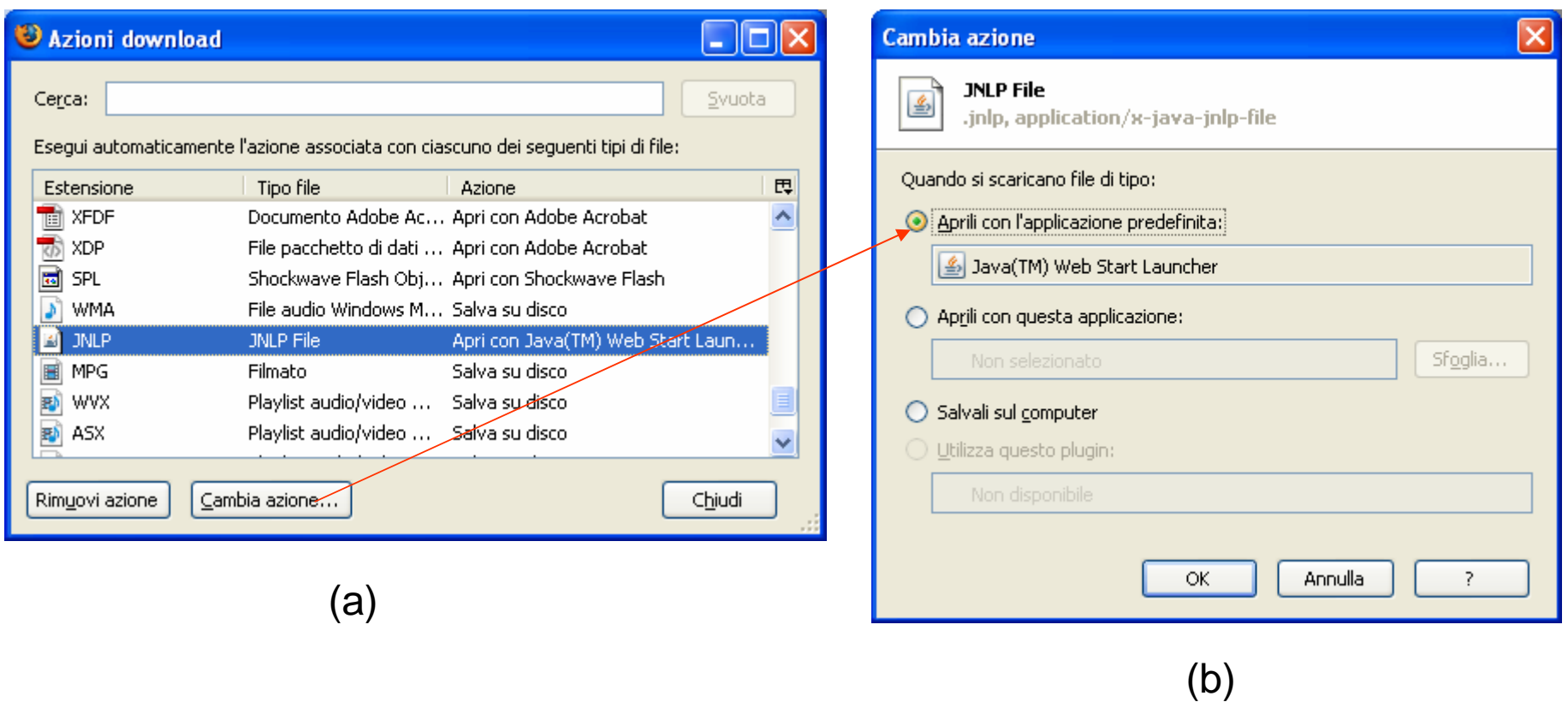

Fig. 3b – Scorrere l'elenco (finestra a) fino a trovare l'estensione JNLP. Se l'estensione non viene trovata installare java (vedi punto 1) e ignorare questa soluzione. Se l'estensione JNLP non è associata all'applicazione "Java™ Web Start Launcher" effettuare l'associazione premendo il pulsante "Cambia azione…". Se l'applicazione "Java™ Web Start Launcher" non è quella predefinita nella finestra b installare java (vedi punto 1) e ignorare questa soluzione.

3) E' installata una versione vecchia dell'applicazione "Firma on line": disinstallare la versione corrente dell'applicativo seguendo le istruzioni in figura 4. La nuova versione verrà installata automaticamente quando si effettua la firma sulla pratica da inviare.

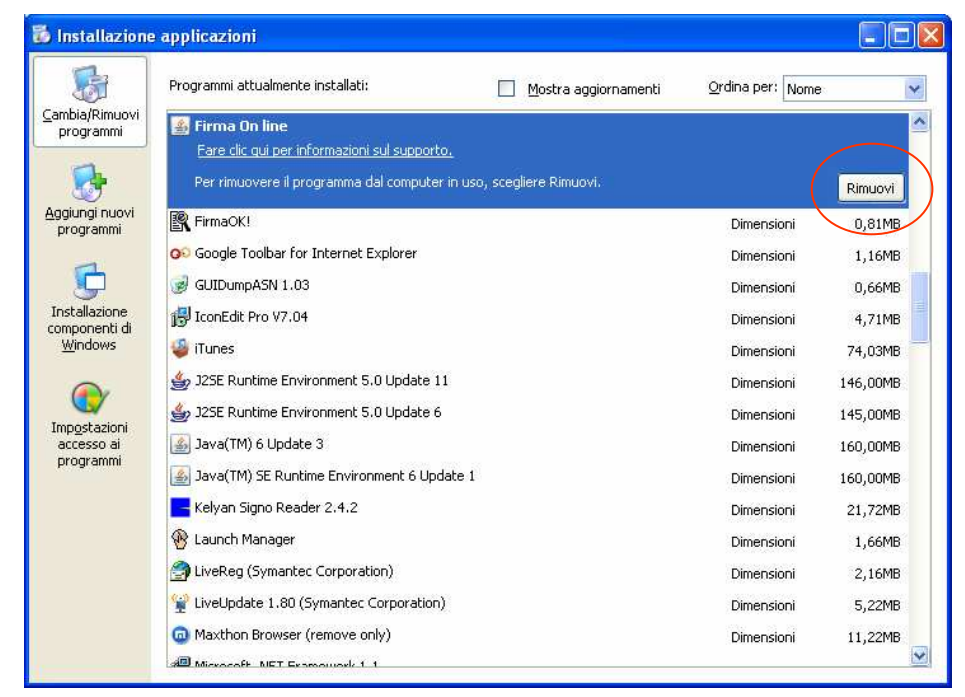

Fig. 4 – Aprire "Installazione applicazioni" dal pannello di controllo; individuare l'applicazione "Firma on line" e rimuoverla. Se l'applicazione non èpresente nell'elenco ignorare questa soluzione

**Problema**: Compare un messaggio di "Errore nella firma digitale dell'applicazione" (vedi fig. 5)

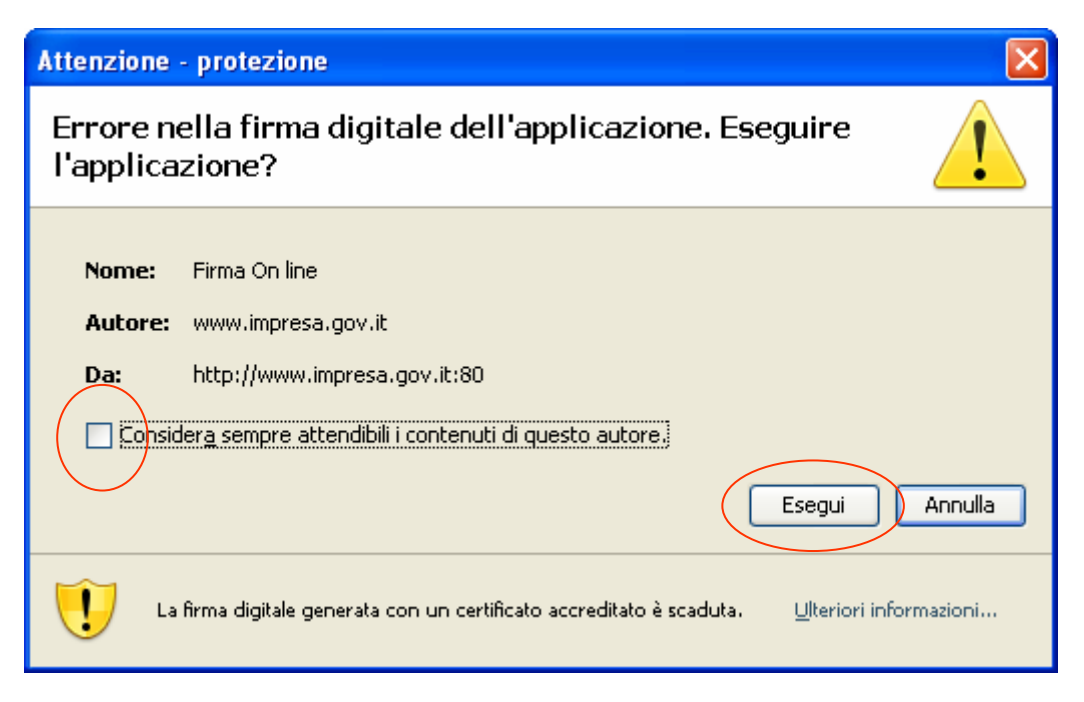

#### Fig. 5

**Questo è un messaggio di protezione e non è un errore. Selezionare "Considera sempre attendibili i contenuti di questo autore" e premere "Esegui"**

**Problema**: Quando si seleziona una funzione che richiede la selezione di una impresa (p.e "Iscrizione produttore" al RAEE) la finestra che dovrebbe contenere la lista delle imprese da iscrivere è vuota (vedi fig. 6)

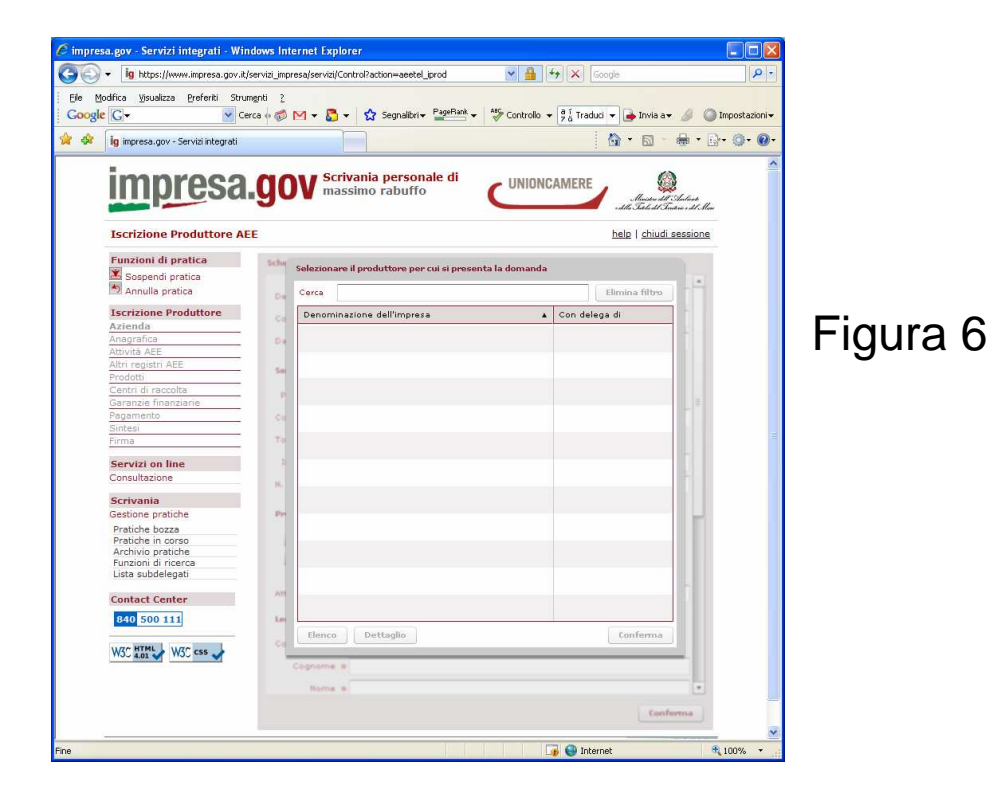

# **Possibili cause**:

1) Non è stato aggiornato il profilo personale dell'utente: seguire le istruzioni "Configurazione profilo.pdf" presenti nella pagina di help